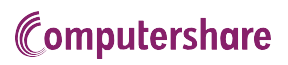

# VIRTUAL AGM USER GUIDE

# NA NA MARA NA MARATARA NA MARATARA NA MARATARA NA MARATARA NA MARATARA NA MARATARA NA MARATARA NA MARATARA NA <br>Maratara

#### Getting Started

This year's annual meeting will be held virtually. You can participate online using your smartphone, tablet or computer.

Byparticipatingonline,youwillbeabletoparticipateinalive audiocast of the meeting, ask questions online and submit yourvotesinrealtime.

As usual, you may also provide voting instructions before themeetingbycompletingtheformofproxyorvoting information form that has been provided to you.

#### Important Notice for Non-Registered Holders:

Ifyouareanon-registeredholder (being shareholders who hold their shares through a broker, investment dealer, bank, trust company, custodian, nominee or other intermediary) andwishtoattendand participate at the meeting, you should carefully follow the instructions set out on your voting information form and in the management information circular relating to the meeting, in order to appoint and register yourself as proxy.

#### In order to participate online:

#### Before the meeting:

- 1. Checkthatyourbrowserforwhicheverdeviceyouareusing is compatible. Visit https://web.lumiagm.com/216575392 on your smartphone, tablet or computer. Youwill need the latest version of Chrome, Safari, Internet Explorer 11, Edge or Firefox.
- 2. All securityholders MUST register any 3rd party appointments at https:/[/www.computershare.com/WesternEnergy.](http://www.computershare.com/WesternEnergy) Failure todosowillresultintheappointeenotreceivinglogin credentials.

Gather the information you need to access the online meeting:

Meeting ID: 216575392 Password: west2020

Tolog in, you must have the following information:

#### Registered Holders

The 15 digit control number provided on your form of proxy provided by Computershare, which constitutes your user name.

#### **Appointed Proxy**

The user name provided by Computershare via email, provided your appointment has been registered.

 $^{\circ}$ **Broadcast** 

i 画

Œ.

The broadcast bar: Allows you to listen to the proceedings.

- Home page icon: Displays meeting information
	- Questions icon: Used to ask questions
	- Voting icon: Used to vote. Only visible when the chairperson opens poll.

To proceed into the meeting, you willneedtoreadandacceptthe TermsandConditions.

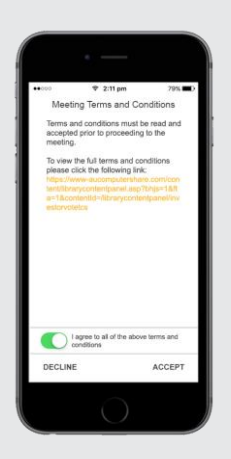

2 Registered holders: Your user name is the 15digit control number printed on your proxyform.

> Appointed proxy holders: Yourusernamecanbefound intheemailsenttoyoufrom Computershare.

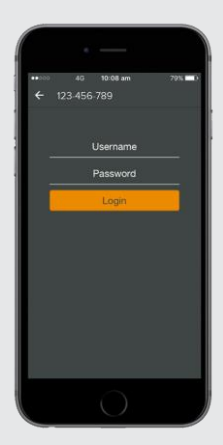

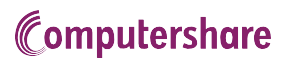

3 Once loggedin,youwill see the home page, which displays the meeting documents and information on the meeting.

> Icons will be displayed in different areas, depending on the device you are using.

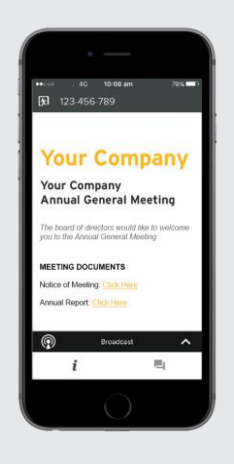

4 To listen to the proceedings you must  $t$ apthe broadcastarrow  $\sim$  on your screen.

> Toggle between the up and down  $\lambda$  toviewanotherscreen.

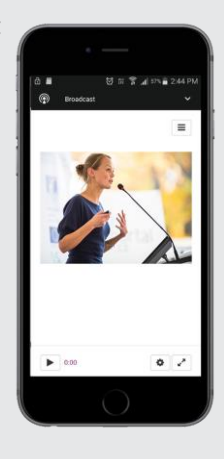

## TO VOTE

5 Whenthe Chair declares the pollopen :

- $>$  A voting icon  $\Box$  willappearon your device and the Meeting Resolutions will be displayed.
- > Tovote,taponeofthevotingoptions.Yourresponse will be highlighted.

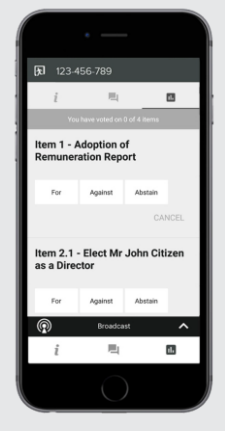

The number of items you have voted on, or are yet to vote on,isdisplayedatthetopofthescreen.

NOTE: Votes may be changed up to the time the chair closes the poll.

## TOASKQUESTIONS

一 then press the 6 Tap on the Questions icon button to submit a question.

Compose your question and select the send icon  $\triangleright$ 

Confirmation that your message has been received willappear.

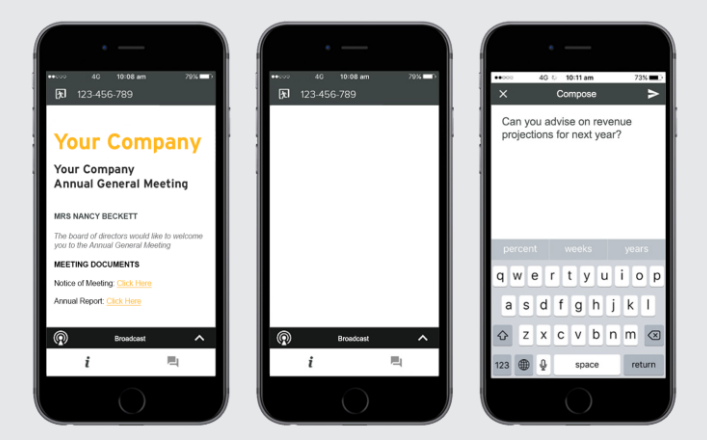

NOTE: On some devices, in order to vote, you may need to minimize the audiocast by selecting the arrow  $\Delta$  in the broadcast bar. Audio will still be available. To return to the audiocast after voting, select the arrow again.